## **การตั้งค่าเพื่อให้โปรแกรม HIP Time2008แสดงภาษาไทย(Windows 7**)

- ไปที่ **"Start Control Panal"**

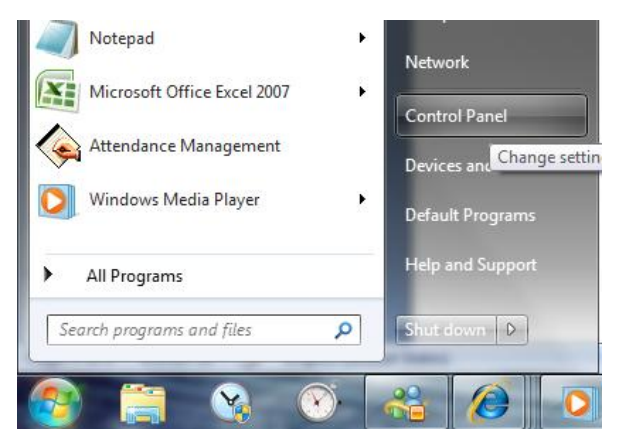

- คลิกที่ **"Clock Language and Region"**

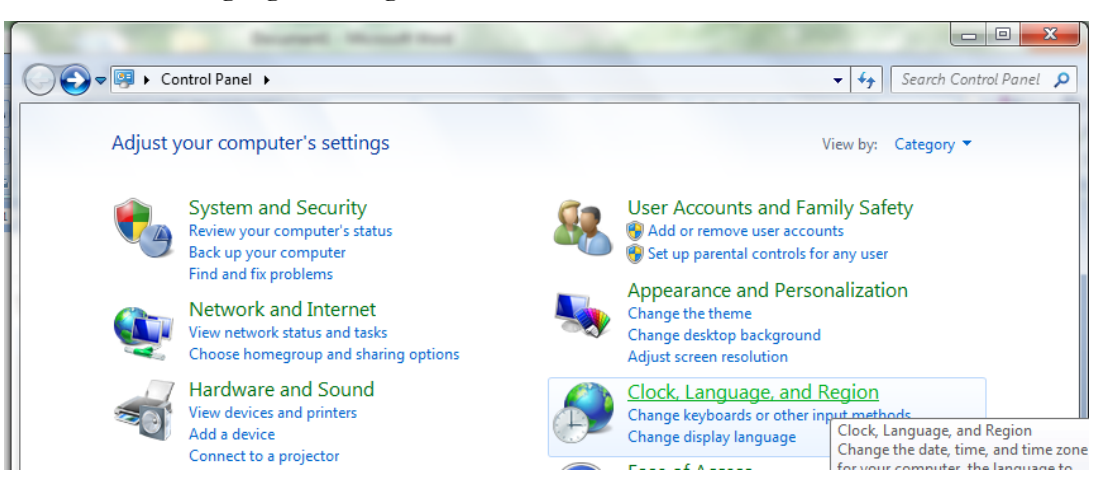

- คลิกที่**"Change the date time or number format"**

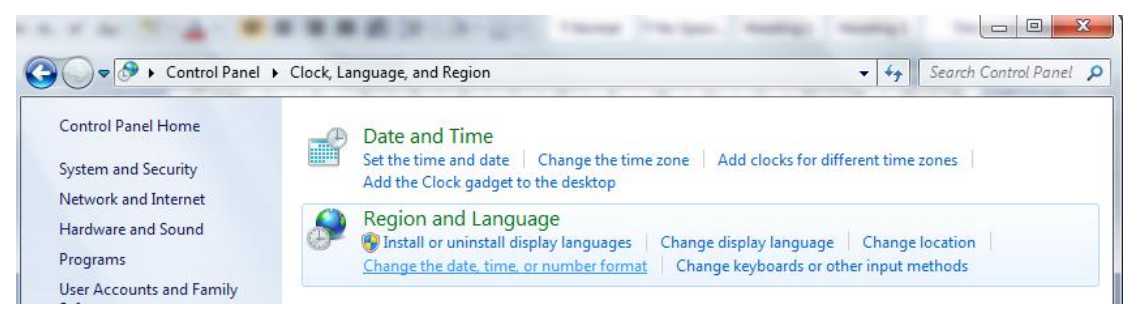

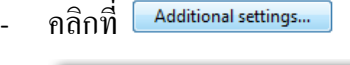

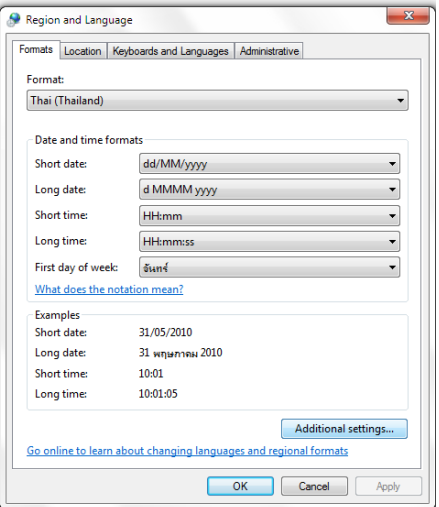

- คลิกที่**"Date"**จากน้นั เลือกที่Calendar type เป็ น คริตส์ศักราช จากน้นัคลิกที่ปุ่ม **"Apply"**และคลิกปุ่ม

**"OK"**

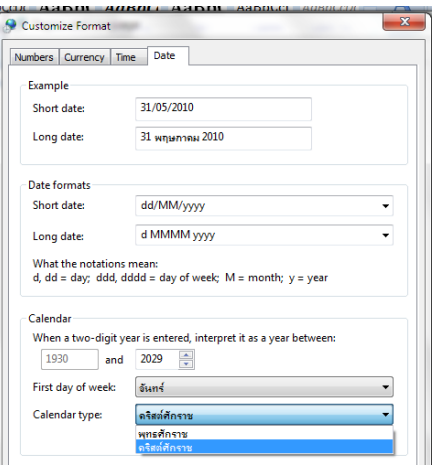

- คลิกที่ **"Location"**และเลือก Current Location เป็ น **"Thailand"**จากน้นัคลิกที่ปุ่ม **"Apply"**

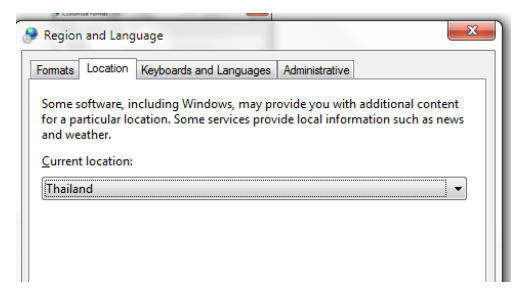

- คลิกที่ **"Administrative"**จากน้นั เลือกที่Language for non-Unicode programs เป็ น **"Thai(Thailand)"**จากน้นัคลิกที่ปุ่ม **"Apply"**และคลิกปุ่ม **"OK"**

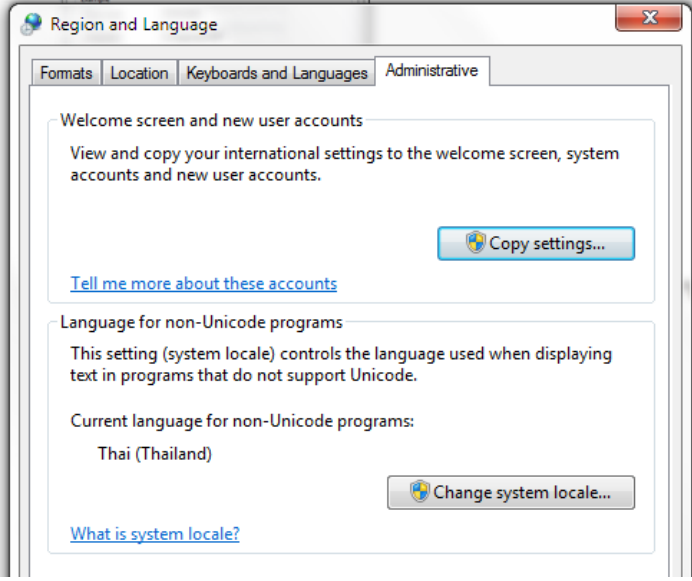